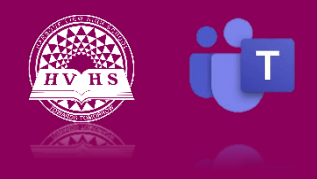

*Viewing and Accessing Assignments*

## **Your teacher will post assignments within your team from time to time. There are two ways to view and access these assignments:**

- 1. Find your team (course) in the menu on the side of the page and click on the general tab.
- 2. On the menu that appears at the top of your page select Assignments.
- 3. You can select the assignment you are working on if the teacher has assigned it.
- 4. The Assignment will also appear in the main chat under the general tab of your team.

## **Once a teacher has assessed your assignment, they have the option of returning it to you. You can access your returned work in two ways:**

- 1. Click on the Assignment tab and then on Completed. Your completed work will appear. You can then click on your assignment to see your grade and any feedback your teacher has given you.
- 2. Click on the Grades Tab and you can see the status of your assignments and any grades that have been received for those assignments.

[https://www.youtube.com/watch?v=4RVP4FZ7gTk&list=PLni1JlcV35kZFhjEduk0bd5GDm6DKSe5Z&index](https://www.youtube.com/watch?v=4RVP4FZ7gTk&list=PLni1JlcV35kZFhjEduk0bd5GDm6DKSe5Z&index=8) [=8](https://www.youtube.com/watch?v=4RVP4FZ7gTk&list=PLni1JlcV35kZFhjEduk0bd5GDm6DKSe5Z&index=8)